Участнику необходимо войти в Личный кабинет пользователя (Промышленный контур / i.datamark.by), ввести логин и пароль, который направлялся на электронную почту, указанную в заявке на регистрацию в ГИС «Электронный знак»:

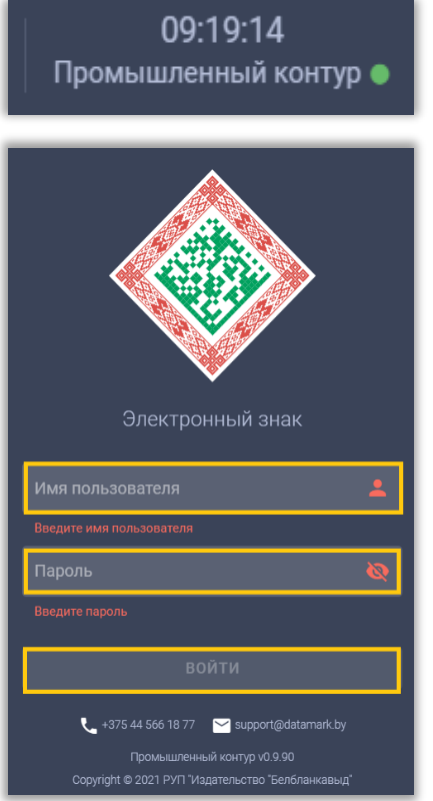

Шаг 1. В основном меню выбрать пункт «Контракты»:

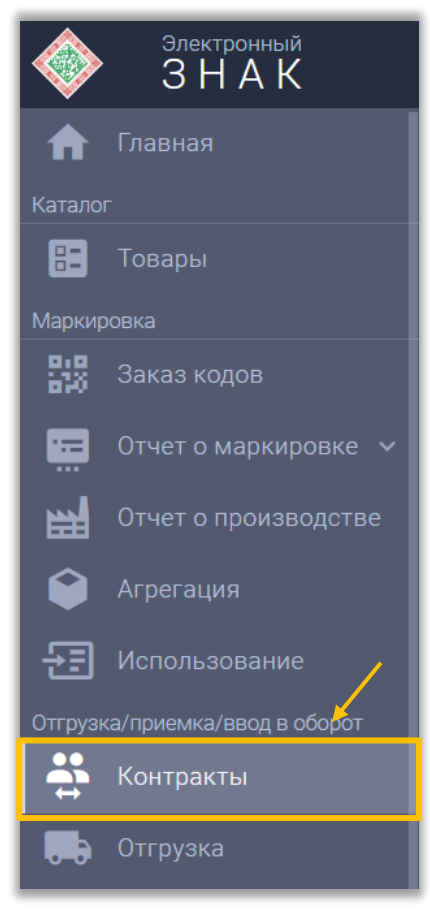

Шаг 2. На форме ввода необходимо указать запрашиваемые данные о новом контрагенте: страну, УНП/ИНН контрагента, его наименование (без кавычек «») и адрес, затем выполнить действие «ОТПРАВИТЬ».

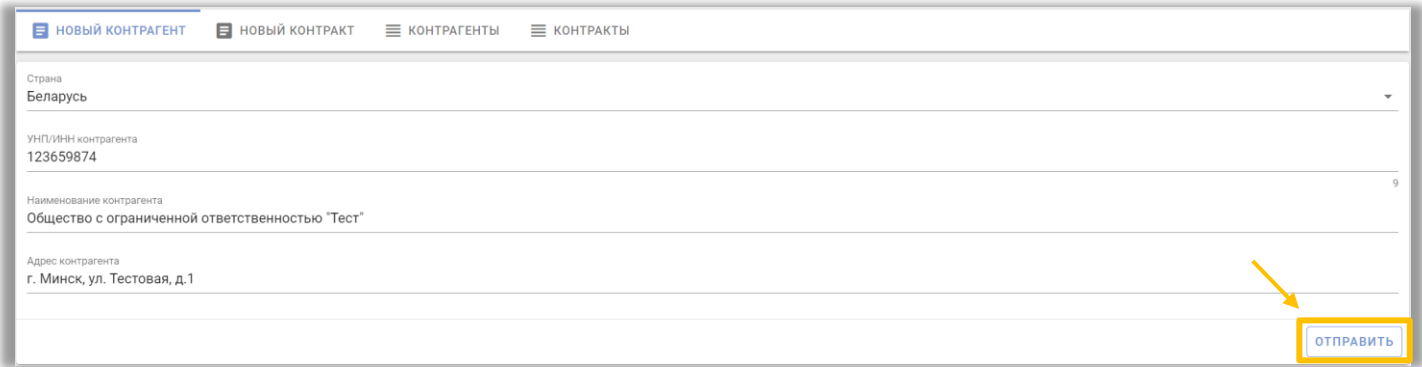

Шаг 3. Открываем вкладку «Новый контракт»:

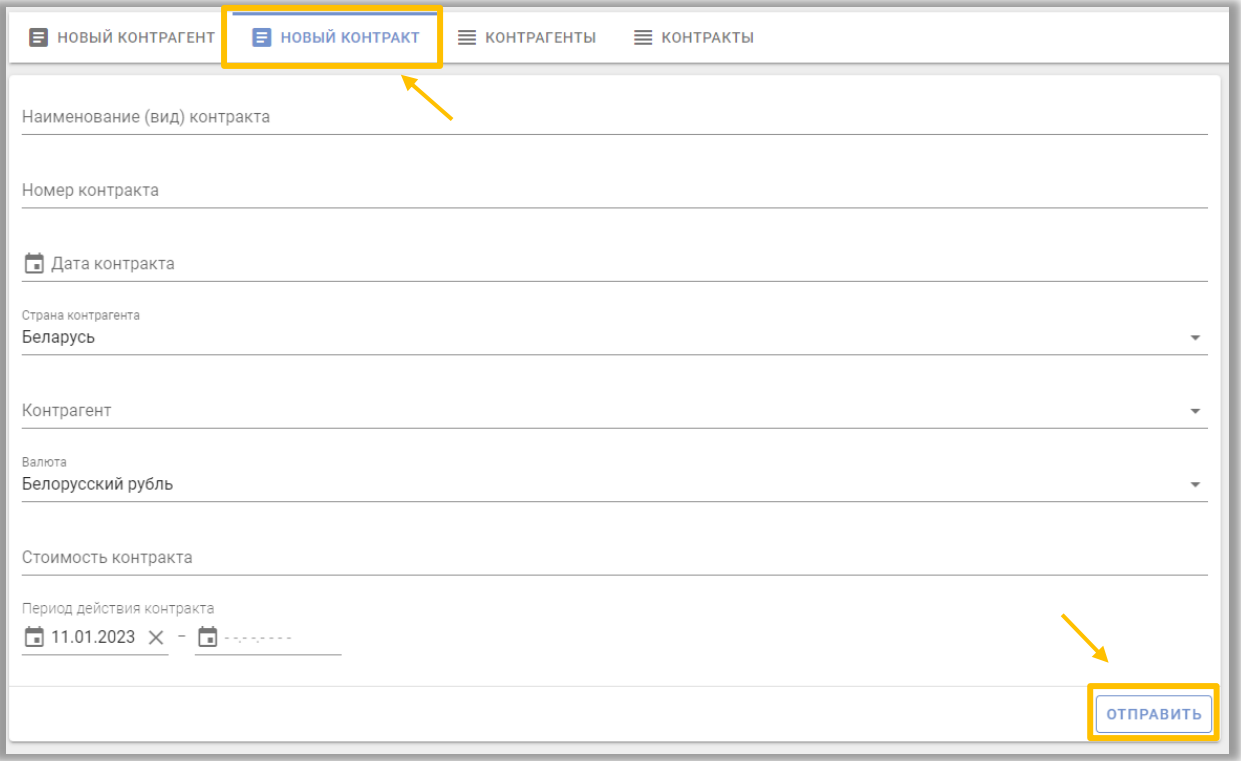

На форме ввода указать запрашиваемые данные: наименование и номер контракта, контрагента (список формируется из введенных участниками данных о контрагентах), валюту, стоимость контракта и период его действия, затем выполнить действие «ОТПРАВИТЬ»:

В кабинете предоставляется возможность просмотра списка созданных участником контрактов (контракты других участников недоступны в системе, в т.ч. просмотр их списка).

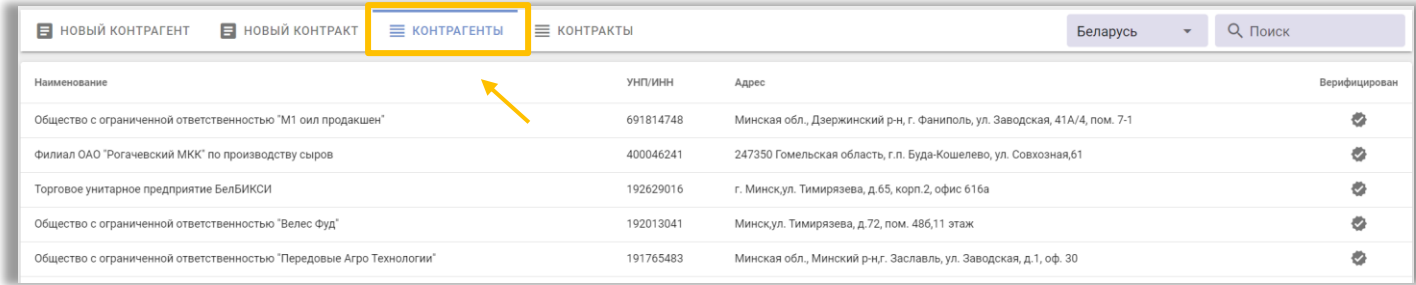

Для того, чтобы открыть список «Контрагенты» или «Контракты» в Excel документе, необходимо нажать на кнопку «Создать отчет»:

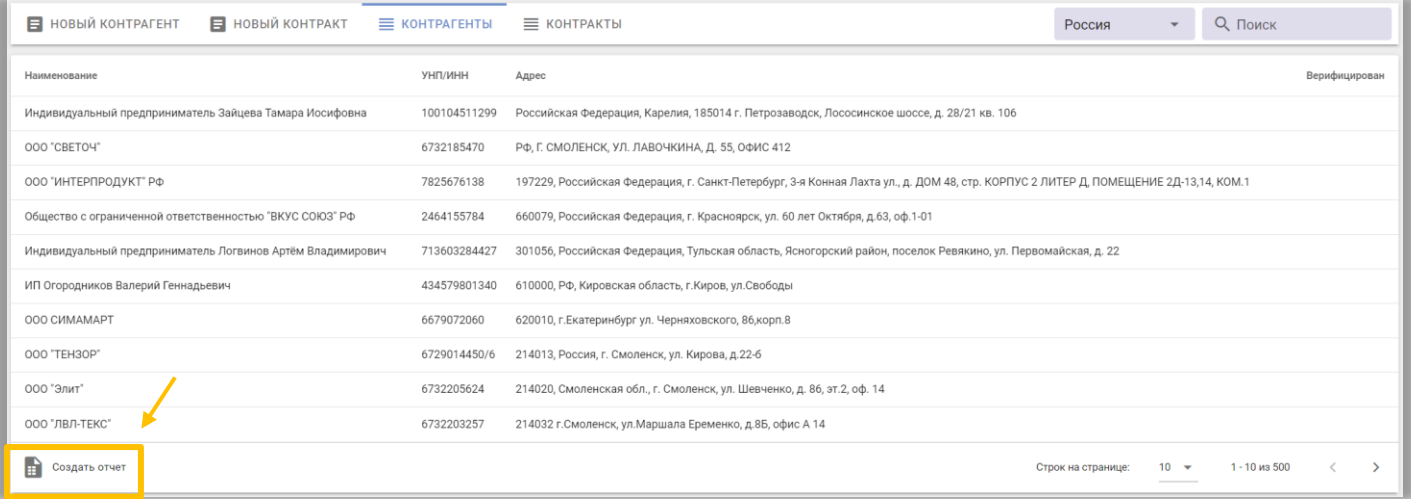